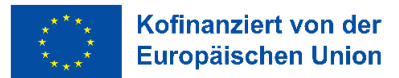

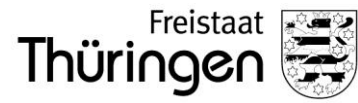

# **Handbuch für Antragstellung Weiterbildungsscheck im Förderportal Thüringen**

Handbuch Gültig ab: Veröffentlichung Version: 1.2.3. letzte Änderung: 30.06.2023

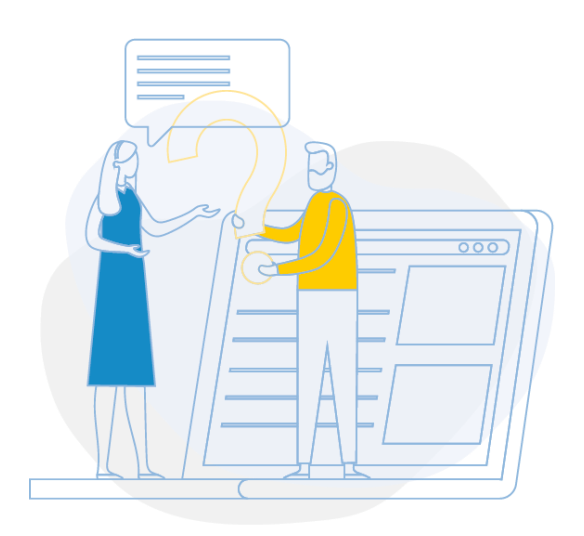

#### **In eigener Sache**

Das vorliegende Handbuch dient dem Zweck, den Nutzenden den Funktionsumfang des Programmes zu vermitteln, um die Funktionalitäten korrekt anzuwenden. Handbücher sollen also in erster Linie mit knappen Formulierungen wichtige Bedienungsoptionen vermitteln. Dabei ist leicht verständliche Sprache entscheidend. Aus diesem Grund wird weitgehend auf gendergerechte Sprache verzichtet, nichtsdestotrotz sollen die verwendeten Begrifflichkeiten (z. Bsp.: Nutzende) alle Nutzer und Nutzerinnen gleichermaßen umfassen.

# **Gültigkeit, Zweck und Zielgruppe**

Dieses Handbuch ist grundsätzlich gültig für alle Nutzenden im Förderportal Thüringen. Die Abbildungen sind beispielhaft. Zweck dieses Dokuments ist eine Übersicht über die Bedienung des Förderportals.

#### **Mitgeltende Dokumente**

Zu finden auf der Startseite des Förderportal Thüringen:

#### Möglichkeiten zur Individuellen Gestaltung

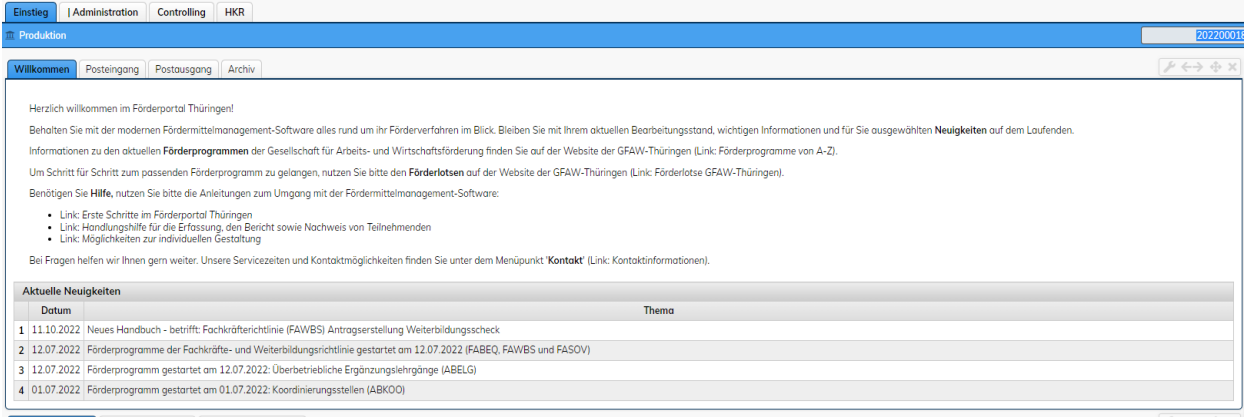

# Inhaltsverzeichnis

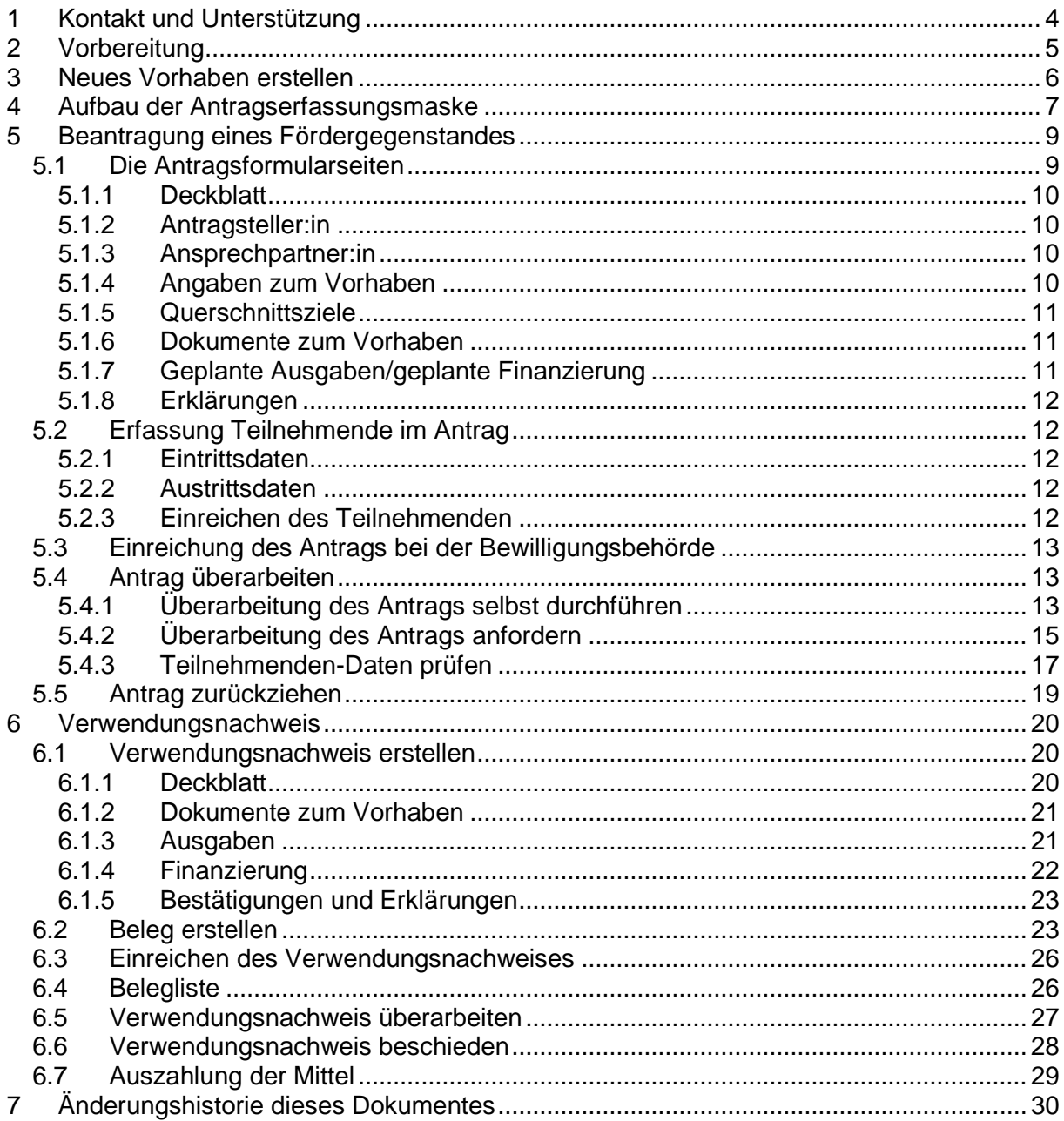

# <span id="page-3-0"></span>1 Kontakt und Unterstützung

Fragen zum allgemeinen Verwaltungsverfahren in den Richtlinien und Fördergegenständen beantworten wir Ihnen unter:

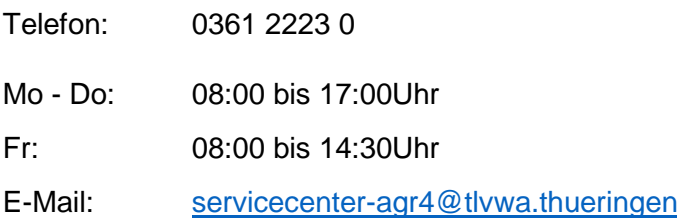

Fragen zum Förderportal Thüringen und dessen Funktionen beantwortet Ihnen unser Support-Team. Hierzu wird Ihnen neben Ihrem Benutzernamen die Funktion "Kontakt" angezeigt. Hinter der Funktion "Support-Team kontaktieren" ist eine Erfassungsmaske für ein Supportticket hinterlegt.

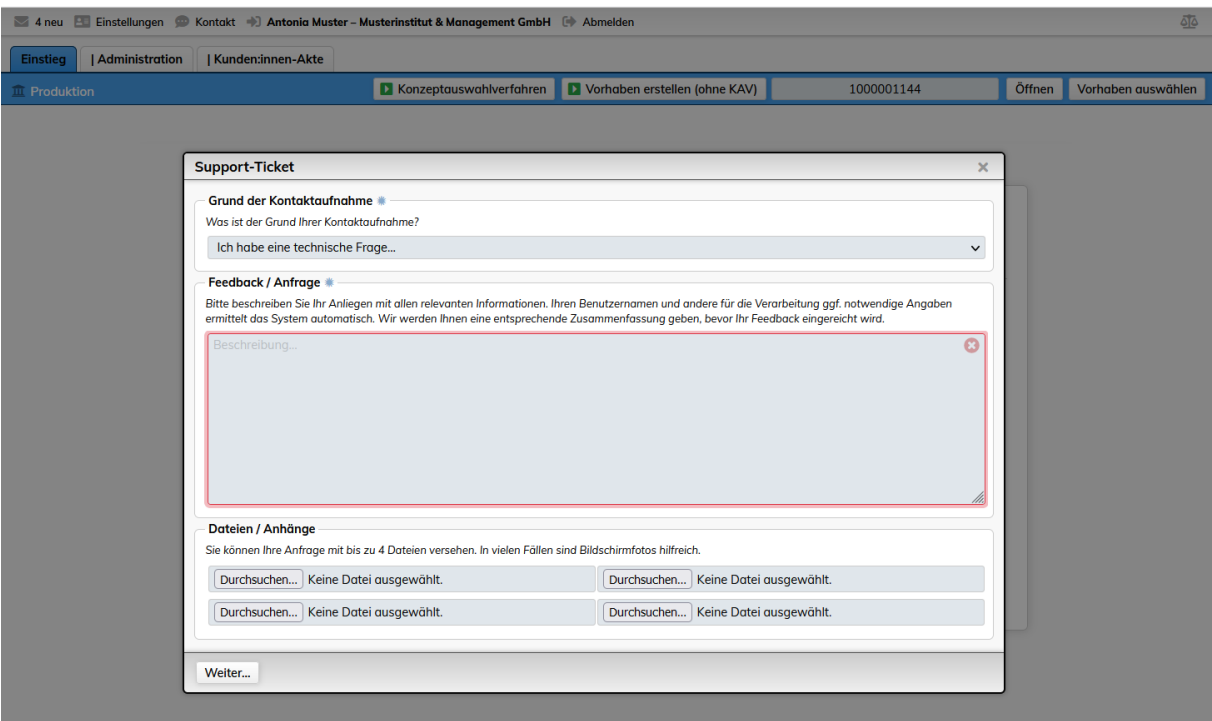

# <span id="page-4-0"></span>2 Vorbereitung

Bevor Sie einen Weiterbildungsscheck erfassen können, müssen Sie in Ihrem Nutzerprofil im Förderportal die Telefonnummer hinterlegen, damit diese später in den Antrag übernommen werden kann. Klicken Sie hierzu auf "Administration", "Nutzer:innen-Verwaltung" und dann auf die Funktion "Mitarbeiter". Dort müssen Sie Ihre Telefonnummer ohne Trennzeichen hinterlegen.

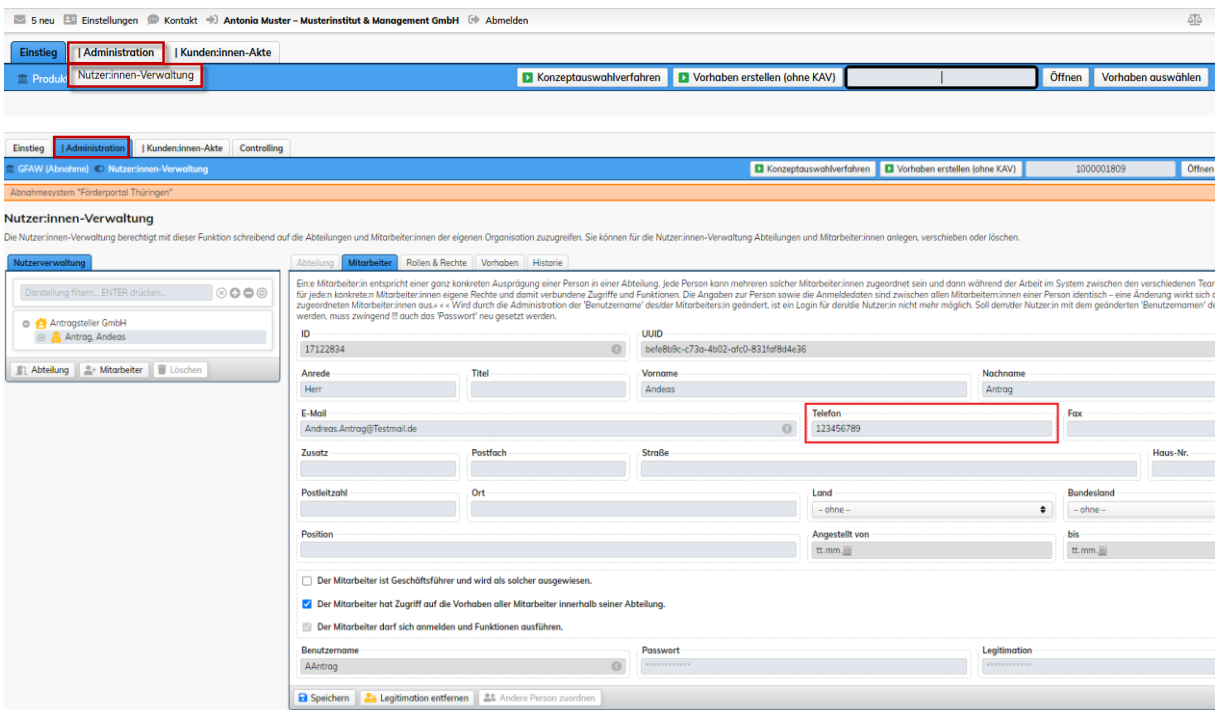

Des Weiteren müssen Sie Ihre **Kundenakte** befüllen. Halten Sie hierzu den Mauszeiger auf den Punkt "Kunden: innen-Akte" und klicken Sie dann auf "Eigene Kunden: innen-Akte". Daraufhin öffnet sich erstmals Ihre Kundenakte, in der Sie bitte alle Felder ausfüllen. Nähere Informationen erhalten Sie im Dokument "Erste Schritte im Förderportal Thüringen" auf der Startseite des Förderportals.

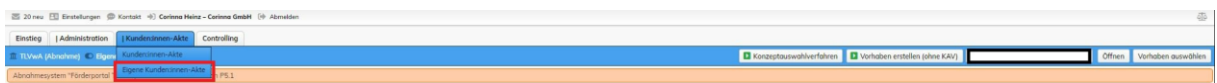

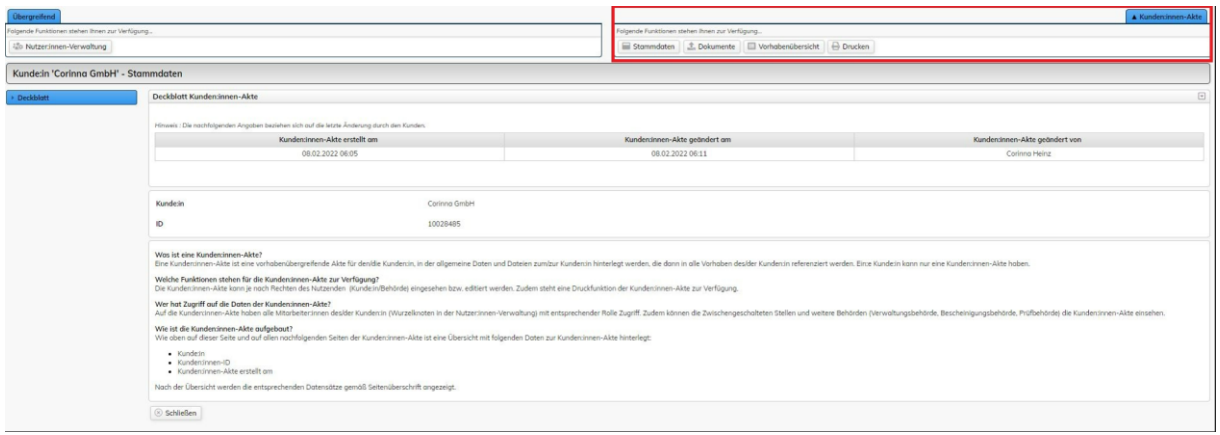

# <span id="page-5-0"></span>3 Neues Vorhaben erstellen

Nach dem Einloggen finden Sie auf jeder Seite die blaue Funktionsleiste. Sind Konzeptauswahlverfahren oder Antragsverfahren für Fördergegenstände aktiviert, werden Ihnen die entsprechenden Funktionen zur Verfügung gestellt.

|<br>| Administration | Kundi Mit Ausführen der Funktion Durchaben erstellen (ohne KAV) öffnet sich eine Seite mit dem Tab-Reitern zur Auswahl des Förderbereiches, der Förderrichtlinie und des Fördergegenstandes:

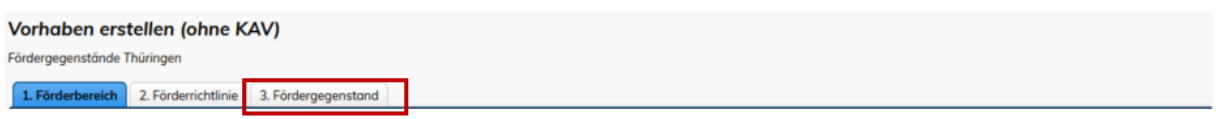

Klicken Sie direkt auf die Funktion "3. Fördergegenstand" und wählen Sie hier bitte den Fördergegenstand "FAWBS" aus:

|                                                              | <b>III</b> Produktion C Vorhaben erstellen (ohne KAV)                                                                                        | <b>D</b> Konzeptauswahlverfahren | Vorhaben erstellen (ohne KAV) | 1000001896 | Öffnen | Vorhaben auswähler                         |
|--------------------------------------------------------------|----------------------------------------------------------------------------------------------------|----------------------------------|-------------------------------|------------|--------|--------------------------------------------|
| Vorhaben erstellen (ohne KAV)<br>Fördergegenstände Thüringen |                                                                                                    |                                  |                               |            |        |                                            |
| 1. Förderbereich                                             | 3. Fördergegenstand<br>2. Förderrichtlinie                                                                                                   |                                  |                               |            |        |                                            |
|                                                              | Bitte wählen Sie einen Fördergegenstand aus, um ein Vorhaben zur Einreichung bei der GFAW für den gewählten Fördergegenstand zu erstellen.   |                                  |                               |            |        |                                            |
| Antrag erstellen                                             | ABELG : Überbetriebliche Ergänzungslehrgänge                                                                                                 |                                  |                               |            |        |                                            |
| Antrag erstellen                                             | ABKOO : Koordinierungsstellen                                                                                                    |                                  |                               |            |        |                                            |
| Antrag erstellen                                             | SUBOB : Berufliche Orientierung - fachliche und wissenschaftliche Begleitung                                                                 |                                  |                               |            |        |                                            |
| Antrag erstellen                                             | SUBOE : Berufliche Orientierung - ergänzende Maßnahmen                                                                                       |                                  |                               |            |        |                                            |
| Antrag erstellen                                             | SUBOT: Berufliche Orientierung - Praxiserfahrung nur im Schuljahr 2022/2023 (ein Schuljahr)                                                  |                                  |                               |            |        |                                            |
| Antrag erstellen                                             | SUSER : Schulerfolg - fachliche und wissenschaftliche Prozessbegleitung                                                                      |                                  |                               |            |        |                                            |
| Antrag erstellen                                             | SUSOZ : Schulerfolg - Unterstützung im Unterricht und der Lernprozesse                                                                       |                                  |                               |            |        |                                            |
| Antrag erstellen                                             | TJFOJ: Freiwilliges Ökologisches Jahr                                                                                                    |                                  |                               |            |        |                                            |
| Antrag erstellen                                             | TJFSJ: Freiwilliges Soziales Jahr                                                                                                    |                                  |                               |            |        |                                            |
| Antrag erstellen                                             | <b>FABEQ: Anpassungsqualifizierung</b>                                                                                                    |                                  |                               |            |        |                                            |
| Antrag erstellen                                             | FASOV : Vorhaben zur Fachkräftebedarfsdeckung                                                                                                |                                  |                               |            |        |                                            |
| Antrag erstellen                                             | <b>FAWBS: Weiterbildungsscheck</b>                                                                                                    |                                  |                               |            |        |                                            |
| Antrag erstellen                                             | <b>AKBIB: Bildungsberatung</b>                                                                                                    |                                  |                               |            |        |                                            |
| <b>Cantron</b> eretellen                                     | SORAA · Unterstützung von Beteiligungsformaten, Austguschnrojekten sowie Untersuchungen im Rahmen der Planungsprozesse zur aktiven Inklusion |                                  |                               |            |        | Ihre Session endet in ca. 60 min @ s062010 |

Seite 6 von 30

Mit Klick auf die Funktion Antrag erstellen am Fördergegenstand "FAWBS" wird der Antrag automatisch erstellt und die Eingabemaske geöffnet.

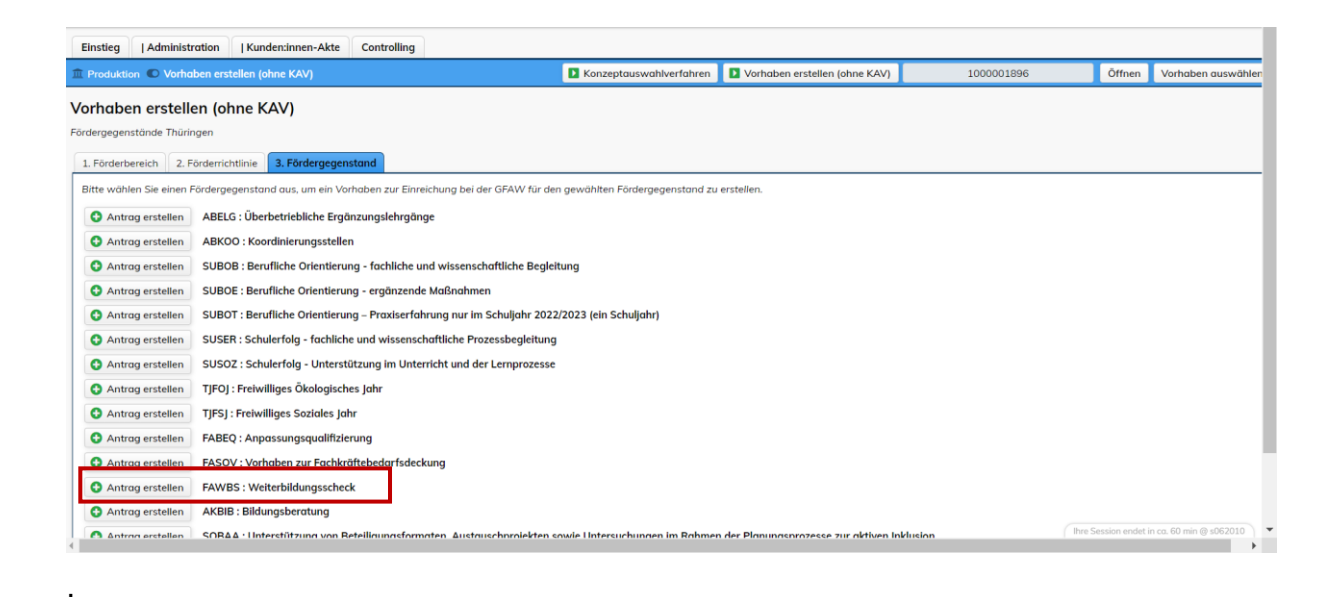

# <span id="page-6-0"></span>4 Aufbau der Antragserfassungsmaske

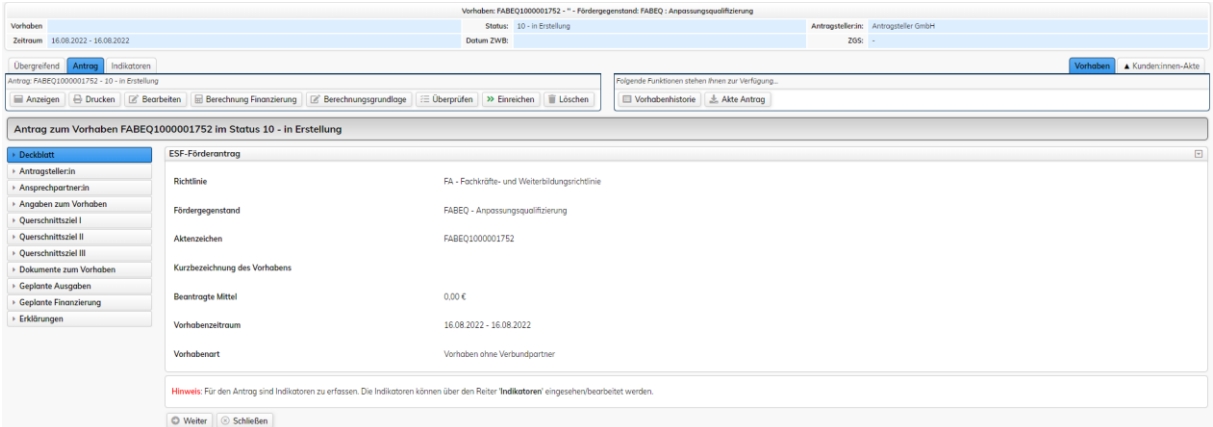

In der Kopfzeile finden Sie allgemeine Vorhabendaten wie z.B. Vorhabennummer, Status, Zeitraum.

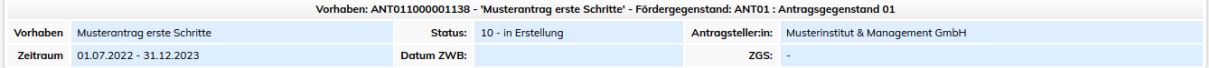

Darunter befinden sich jeweils die möglichen verfügbaren Objekte zum Vorhaben in sogenannten Karteireitern. In diesem Beispiel handelt es sich um den Antrag.

Entsprechend dem aktivierten Kartenreiter (hier am Beispiel Antrag) stehen darunter die **verfügbaren Funktionen und Möglichkeiten zum geöffneten Antrag**. Welche Funktionen und Möglichkeiten angeboten werden, ist abhängig vom Zustand des Objektes (Antrag, KAV, Bericht usw.).

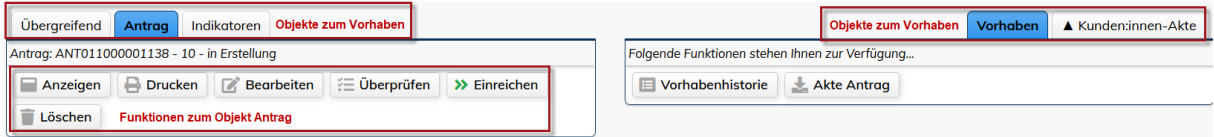

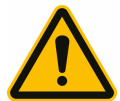

Abhängig vom Zustand des Objektes, z. B. Antrag, wird einem Nutzenden ggf. die Funktion "Bearbeiten" nicht angeboten, weil der Antrag bspw. bereits bei der bewilligenden Stelle zur Prüfung eingereicht wurde. In diesem Fall setzen Sie sich bitte mit der bewilligenden Stelle in Verbindung.

Unter den Funktionen befindet sich die Statuszeile zum Objekt. In dieser Statuszeile werden die Vorhabennummer (Aktenzeichen) und der aktuelle Status des Objektes, in diesem Fall des Antrages angezeigt.

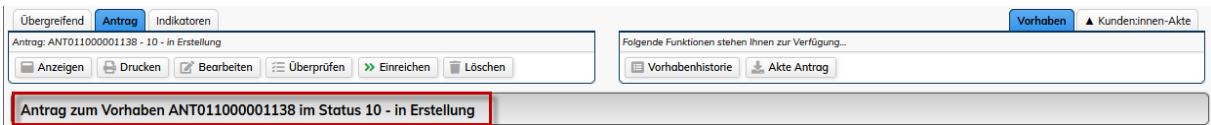

An der linken Seite der Bearbeitungsmaske finden Sie die Menüleiste zum einfachen und schnellen Wechseln zwischen den Seiten des Formulars, hier zum Objekt Antrag. Markiert ist immer die aktuell ausgewählte und angezeigte Seite auf dem Bildschirm:

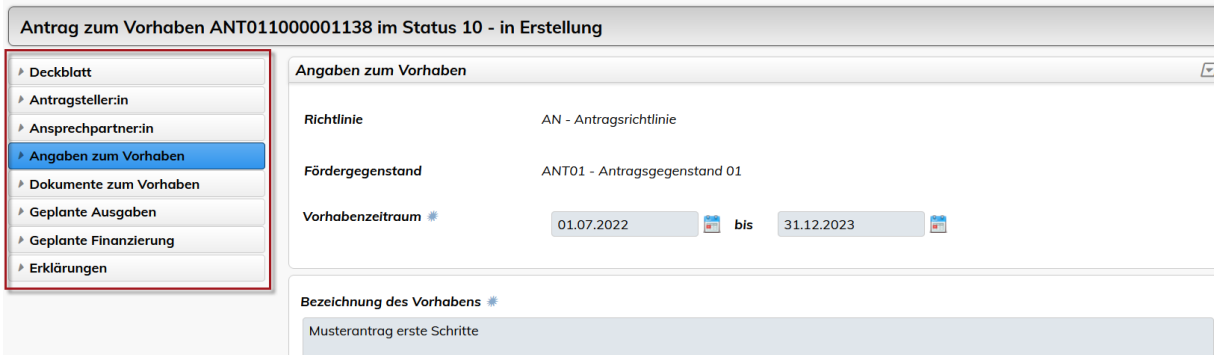

Unterhalb der Eingabemaske befinden sich jeweils **Funktionsbuttons**:

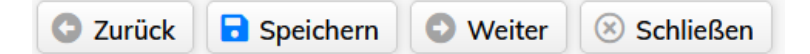

Mit **Zurück** und **Weiter** werden die Angaben auf der Seite gespeichert und gleichzeitig im Formular um eine Seite zurück oder nach vorn navigiert. Mit **Speichern** werden die Angaben gespeichert und die aktuelle Seite bleibt geöffnet. Mit **Schließen** kann das Formular geschlossen werden

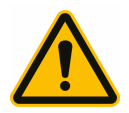

Angaben mit einem \* (Stern) oder einem blauen Punkt sind Pflichtangaben für die unterschiedlichen Akteure am Antragsprozess. Sie sind teilweise bereits für eine erfolgreiche Speicherung der Angaben zu erfassen.

Nach Abschluss der Eingaben können Sie Ihren Antrag auf Vollständigkeit und Fehler mit der  $F$ unktion  $\mathcal{E}$   $\equiv$  Überprüfen

Meldungen in Rot sind Fehler und würden das Einreichen an die bewilligende Stelle verhindern, gelbe Hinweise verhindern das Einreichen nicht.

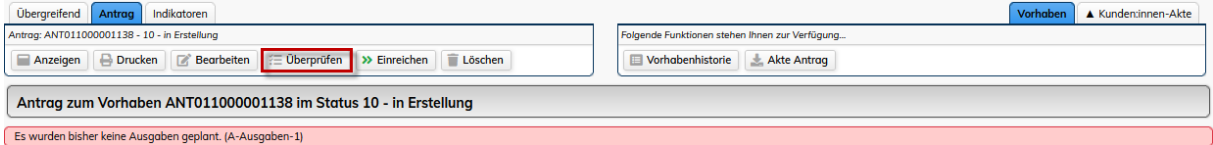

Wird Ihr Antrag vom System fehlerfrei geprüft, können Sie mit der Funktion **>>** Einreichen die Bearbeitung abschließen und den Antrag zur Prüfung an die ZGS (Zwischengeschaltete Stelle/Bewilligungsbehörde) weitergeben.

# <span id="page-8-0"></span>5 Beantragung eines Fördergegenstandes

# <span id="page-8-1"></span>5.1 Die Antragsformularseiten

Nachdem Sie den Antrag für einen Fördergegenstand geöffnet haben, stellt Ihnen das Förderportal den Antrag in **mehreren Formularseiten** dar, durch welche Sie Schritt für Schritt geführt werden. Die einzelnen Formularseiten haben wir im Nachfolgenden noch einmal für Sie zusammengefasst.

# <span id="page-9-0"></span>5.1.1 Deckblatt

Auf dem Deckblatt werden zur Anzeige alle Informationen des Antrags gebündelt dargestellt und bei Änderungen im Antrag, bspw. der Vorhabenzeitraum, angepasst. Hier können Sie keine Anpassungen vornehmen.

# <span id="page-9-1"></span>5.1.2 Antragsteller:in

Die Informationen auf der Formularseite "Antragsteller:in" werden vom System aus der Kundenakte übernommen und hier noch einmal dargestellt.

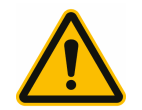

Eine Änderung dieser Daten muss über die Kunden:innen-Akte durchgeführt werden. Nur dann werden diese Daten in Ihren Antrag übernommen.

# <span id="page-9-2"></span>5.1.3 Ansprechpartner:in

Der eingeloggte Nutzende, welcher das Vorhaben erstellt, ist automatisch die Kontaktperson über die die Kommunikation mit der Bewilligungsbehörde stattfindet. Zusätzlich können Sie bei Bedarf in der Kunden:innen-Akte weitere Vertretungsberechtigte erfassen.

# <span id="page-9-3"></span>5.1.4 Angaben zum Vorhaben

Unter dem Punkt 'Angaben zum Vorhaben' werden der Zeitraum, die Bezeichnung und die Beschreibung des Vorhabens erfasst. Sie haben hier auch die Möglichkeit, eine detaillierte Beschreibung des Vorhabens hochzuladen. Alternative Durchführungs- und/oder Aufbewahrungssorte werden ebenfalls hier erfasst.

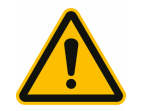

Der Vorhabenzeitraum muss mit mindestens 6 Monate angegeben werden, auch wenn die eigentliche Maßnahme in einem kürzeren Zeitraum stattfindet.

# <span id="page-10-0"></span>5.1.5 Querschnittsziele

Es sind zu jedem ESF+ Förderprojekt Querschnittsziele der "Gleichstellung der Geschlechter", "Chancengleichheit und Nichtdiskriminierung" und "Ökologische Nachhaltigkeit" zu erfassen. Zu jedem Querschnittsziel erfassen Sie bitte die Ausprägung und füllen dann die Formularfelder aus.

# <span id="page-10-1"></span>5.1.6 Dokumente zum Vorhaben

Zu jedem Vorhaben, welches Sie beantragen können, haben wir im Antrag unter dem Menüpunkt "Dokumente zum Vorhaben" wichtige Hinweise und Erläuterungen zum Fördergegenstand für Sie bereitgestellt.

Falls Sie Unterlagen herunterladen, ausfüllen und verpflichtend wieder hochladen müssen, steht Ihnen das entsprechende Pflicht-Upload-Feld (gekennzeichnet mit einem Stern) für das Hochladen zur Verfügung.

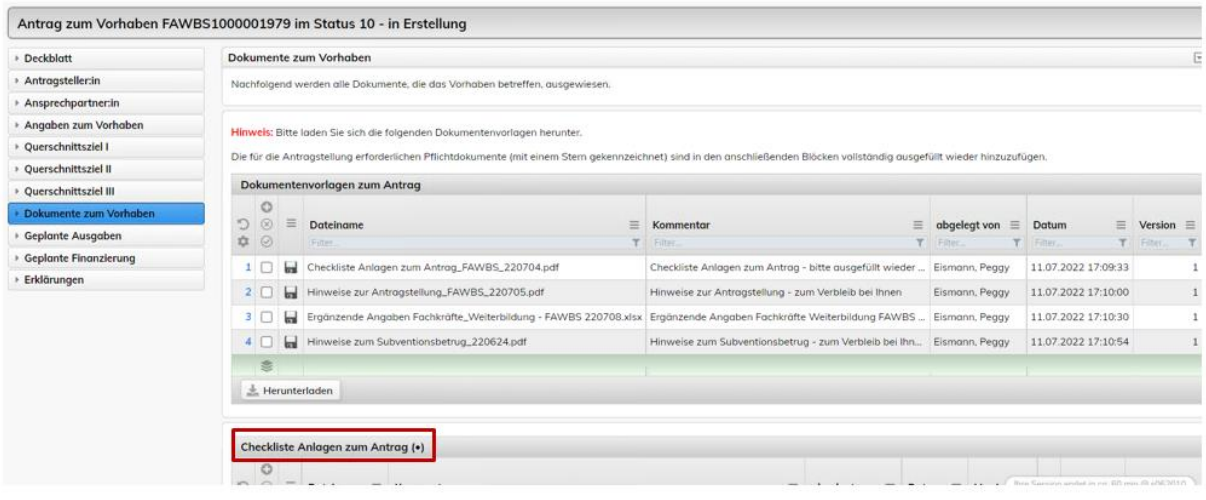

# <span id="page-10-2"></span>5.1.7 Geplante Ausgaben/geplante Finanzierung

Hier erfassen Sie Ihre geplanten Ausgaben/geplante Finanzierung zum Vorhaben.

### <span id="page-11-0"></span>5.1.8 Erklärungen

Hier werden die erforderlichen Erklärungen zum Antrag dargestellt. Der Antragstellende gibt mit Aktivierung des Auswahlfeldes "ja" die Erklärungen rechtsverbindlich ab.

# <span id="page-11-1"></span>5.2 Erfassung Teilnehmende im Antrag

Wenn Sie die Formulare im Antrag korrekt ausgefüllt haben, sollte beim Klick auf "Überprüfen" folgende rote Meldung erscheinen:

Der Antrag kann erst eingereicht werden, wenn der/die Teilnehmer:in im Status "TN12 - Eintrittsdaten eingereicht" oder 'TN13 - Eintrittsdaten geprüft' vorliegt. (A\_TN12)

Wenn diese Meldung erscheint, dann gehen Sie nun bitte auf die Schaltfläche "Teilnehmer:in erfassen":

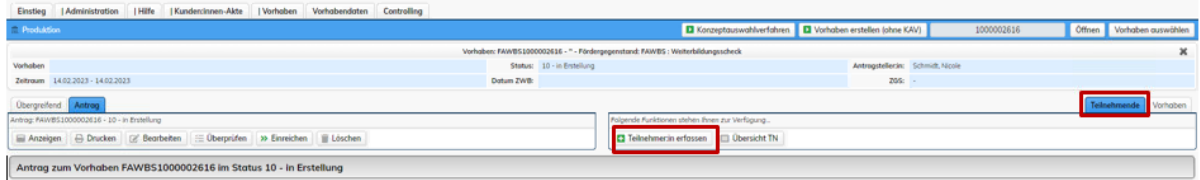

Hier werden dann auf der ersten Formularseite "Basisdaten" noch einmal alle Daten aus der Kunden:innen-Akte und dem Vorhaben zusammengefasst. Klicken Sie nach der Kontrolle der Daten auf "Weiter", um die Eintrittsdaten zu erfassen.

#### <span id="page-11-2"></span>5.2.1 Eintrittsdaten

Hier füllen Sie das Formular bitte vollständig aus. Wir haben auch hier wieder wichtige Hinweise zum Ausfüllen für Sie unter jedem Formularfeld erfasst.

#### <span id="page-11-3"></span>5.2.2 Austrittsdaten

Austrittsdaten müssen Sie zu diesem Zeitpunkt nicht erfassen. Diese werden zu einem späteren Zeitpunkt von Ihnen nacherfasst.

# <span id="page-11-4"></span>5.2.3 Einreichen des Teilnehmenden

Klicken Sie auf das grüne Symbol in der Bearbeitungsleiste, um den Teilnehmenden dem Antrag hinzuzufügen. Bei Erfolg erscheint die grüne Meldung, dass der Teilnehmende dem Vorgang zugeordnet worden ist.

# <span id="page-12-0"></span>5.3 Einreichung des Antrags bei der Bewilligungsbehörde

Danach sollten Sie den **Antrag erneut überprüfen und** bei erfolgreicher Prüfung bei der Bewilligungsbehörde einreichen. Dies geschieht über die Funktion » Einreichen in der Steuerungsleiste. Daraufhin wird das System Ihren Antrag prüfen und nach erfolgreicher Prüfung die **Legitimation** abfordern. Nach Eingabe der Legitimation wird der Antrag bei uns eingereicht und es erscheint eine grüne Erfolgsmeldung.

Drucken Sie mit Hilfe der Funktion "Drucken" den gesamten Antrag aus, unterschreiben Sie diesen und senden Sie ihn per Post an die Bewilligungsbehörde.

# <span id="page-12-1"></span>5.4 Antrag überarbeiten

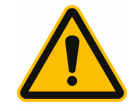

Liegt bereits eine bewilligter Antrag vor (**Status 50 bewilligt**), dann ist eine Anfrage zur Änderung über die Funktion "Änderungsbedarf erfassen" möglich. Nach Prüfung des erfassten Änderungsbedarfs wird gegebenenfalls durch den zuständigen Sachbearbeitenden zum Stellen eines Änderungsantrages aufgefordert. Die ausführliche Beschreibung finden Sie im Förderportal im Register: *Hilfe*->

*Anleitungen und Dokumente*: *HdB\_Änderungsbedarf\_Änderungsantrag*

# <span id="page-12-2"></span>5.4.1 Überarbeitung des Antrags selbst durchführen

Der Antrag wurde durch den Antragsteller zur Prüfung übermittelt. Im Register "Antrag" unter « zur Übergrbeitung können Anpassung an den Eingabedaten durch Sie vorgenommen werden.

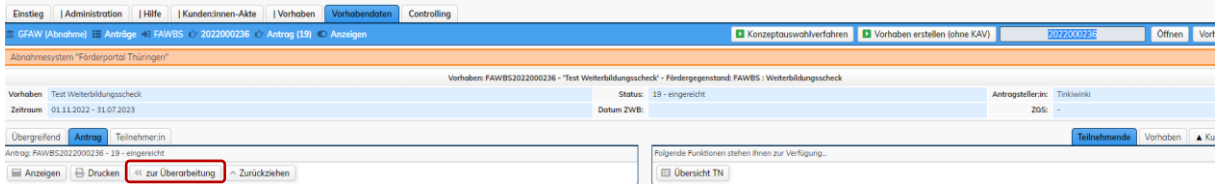

Wurde ein Antrag bei der ZGS/Bewilligungsbehörde bereits einem Bearbeiter zur Prüfung zugewiesen (ab Status 19 – eingereicht), dann können Sie den Antrag zur Überarbeitung anfragen. Es erscheint ein Hinweis (siehe unten) zur Übermittlung der Anfrage.

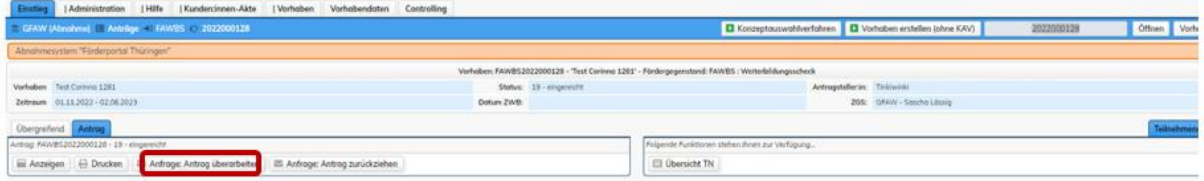

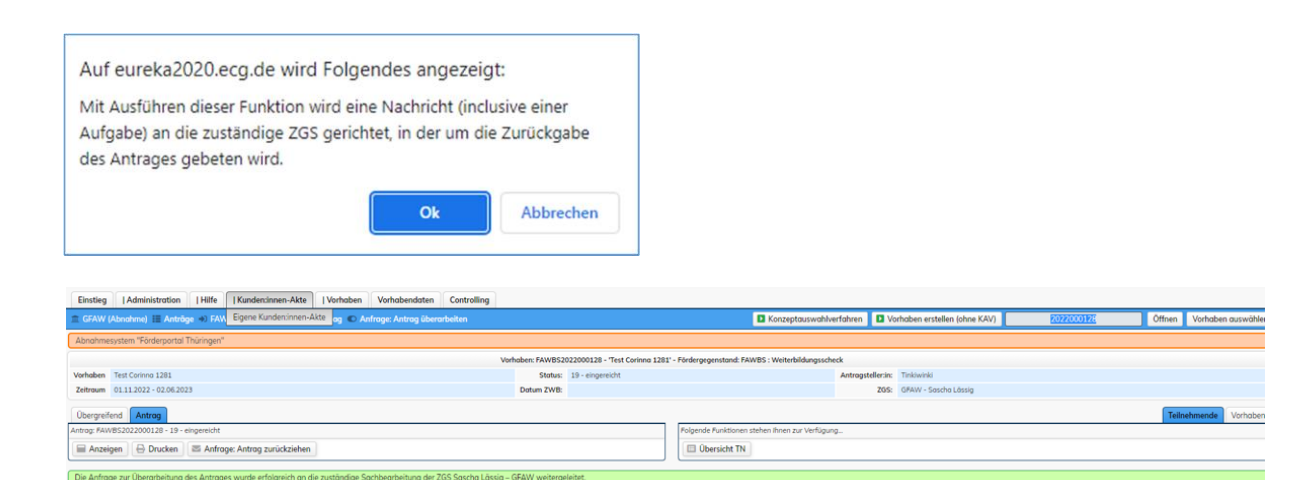

# <span id="page-14-0"></span>5.4.2 Überarbeitung des Antrags anfordern

Nach erfolgreicher Änderung des Antragsstatus stehen wieder alle Funktionen zur Verfügung.

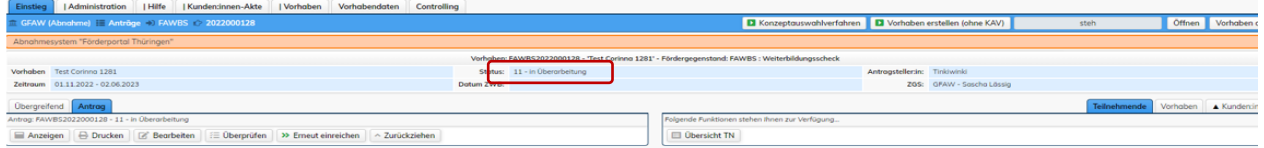

Wenn eine Änderung des Vorhabenzeitraums erforderlich wird, muss zunächst unter geplante Ausgaben der Wert auf 0,00 überschrieben und gespeichert werden.

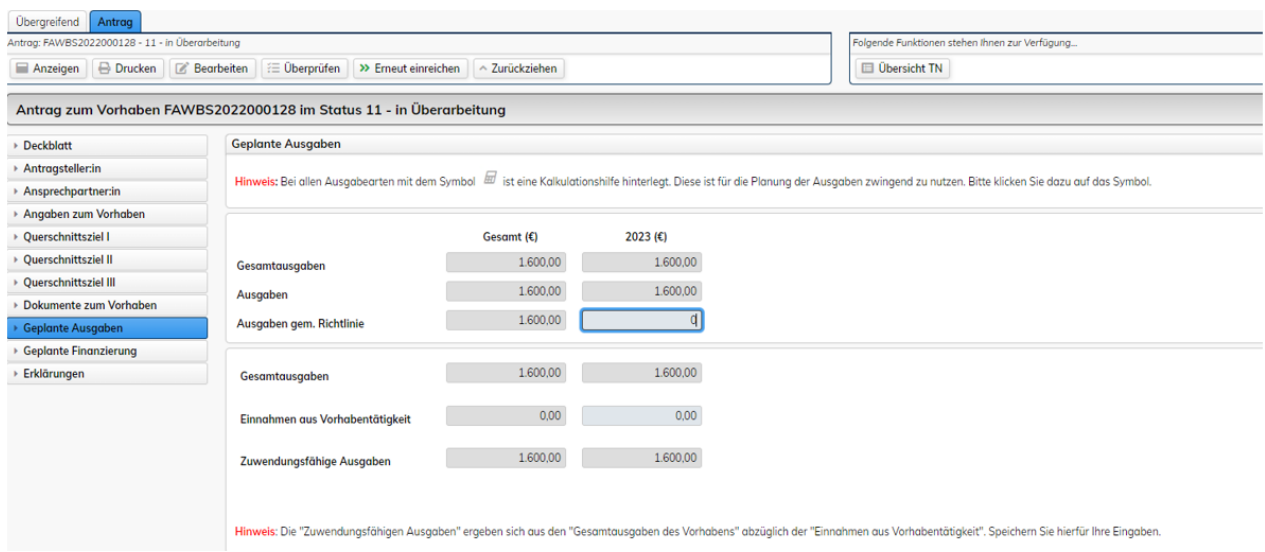

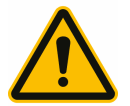

Erst nach Änderung des Ausgabenwertes ist eine Änderung des Vorhabenzeitraums möglich.

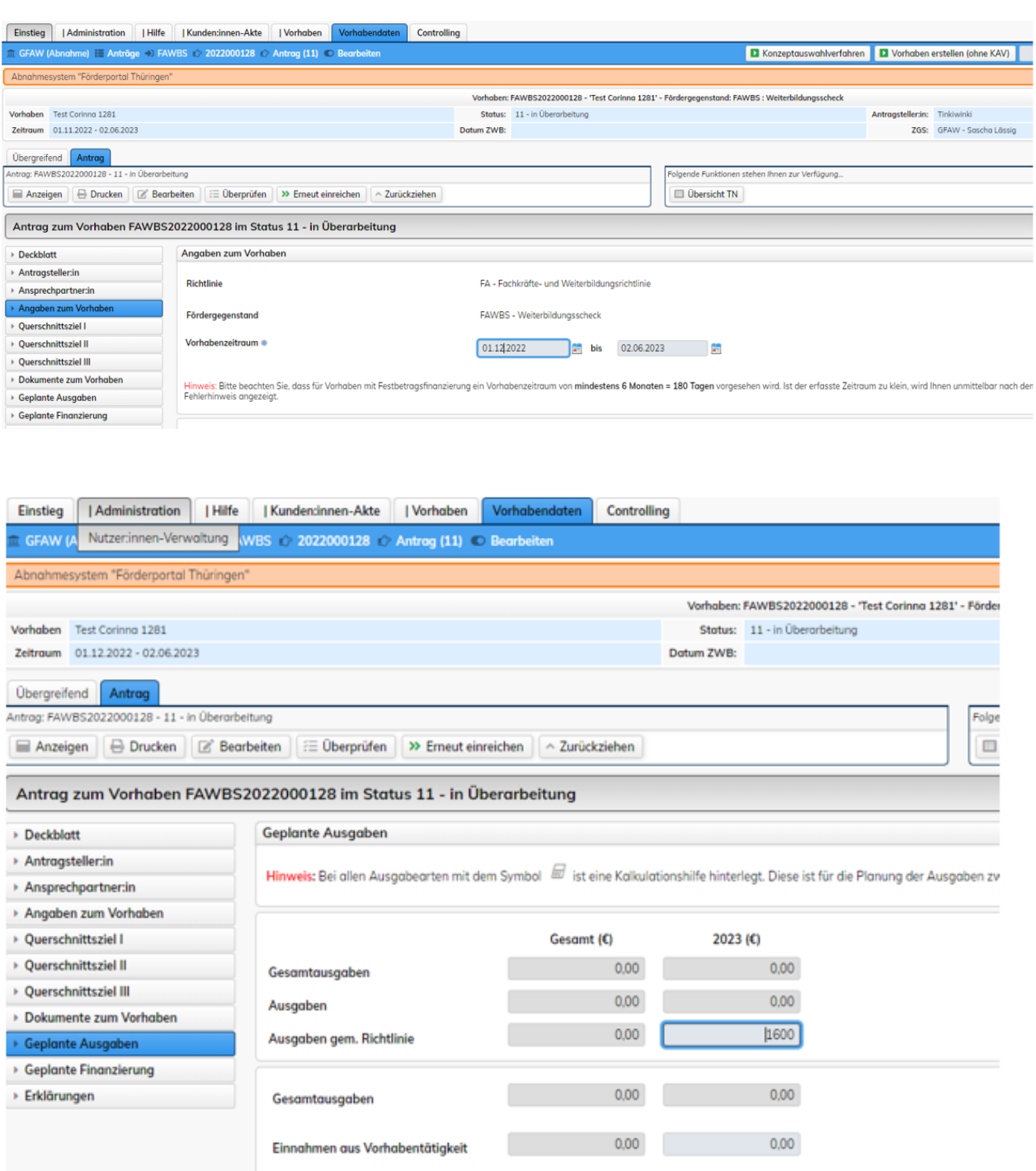

 $0,\!00$ 

Zuwendungsfähige Ausgaben

 $0,00$ 

Im Anschluss werden die Daten in geplante Ausgaben erneut erfasst und mit "speichern" gesichert.

# <span id="page-16-0"></span>5.4.3 Teilnehmenden-Daten prüfen

Die Teilnehmenden-Daten müssen nach Anpassung des Vorhabenzeitraums verpflichtend geprüft werden, da die Änderungen im Antrag in die Teilnehmenden-Erfassung übernommen werden müssen.

Über die "Übersicht TN" gelangt man zu den Daten. Hier sieht man, dass der Eintritt, abgeleitet aus dem Beginn des Vorhabens, noch nicht angepasst ist.

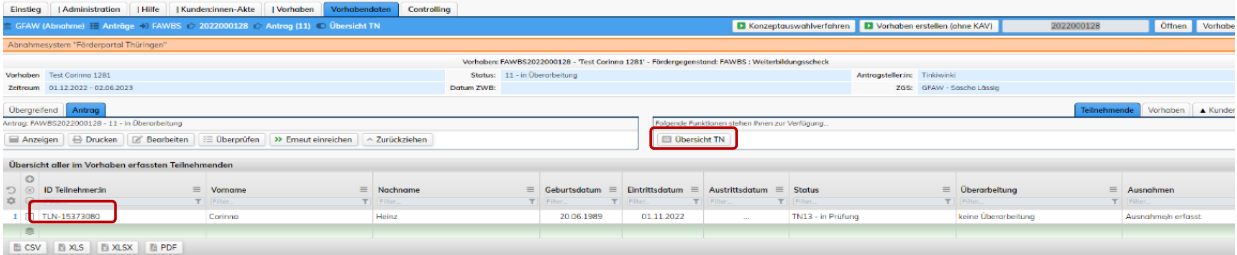

Durch Aufrufen der Zeile mit dem/der "Teilnehmer:in", öffnet sich die Teilnehmerliste beginnend mit den Basisdaten des Antragsstellenden.

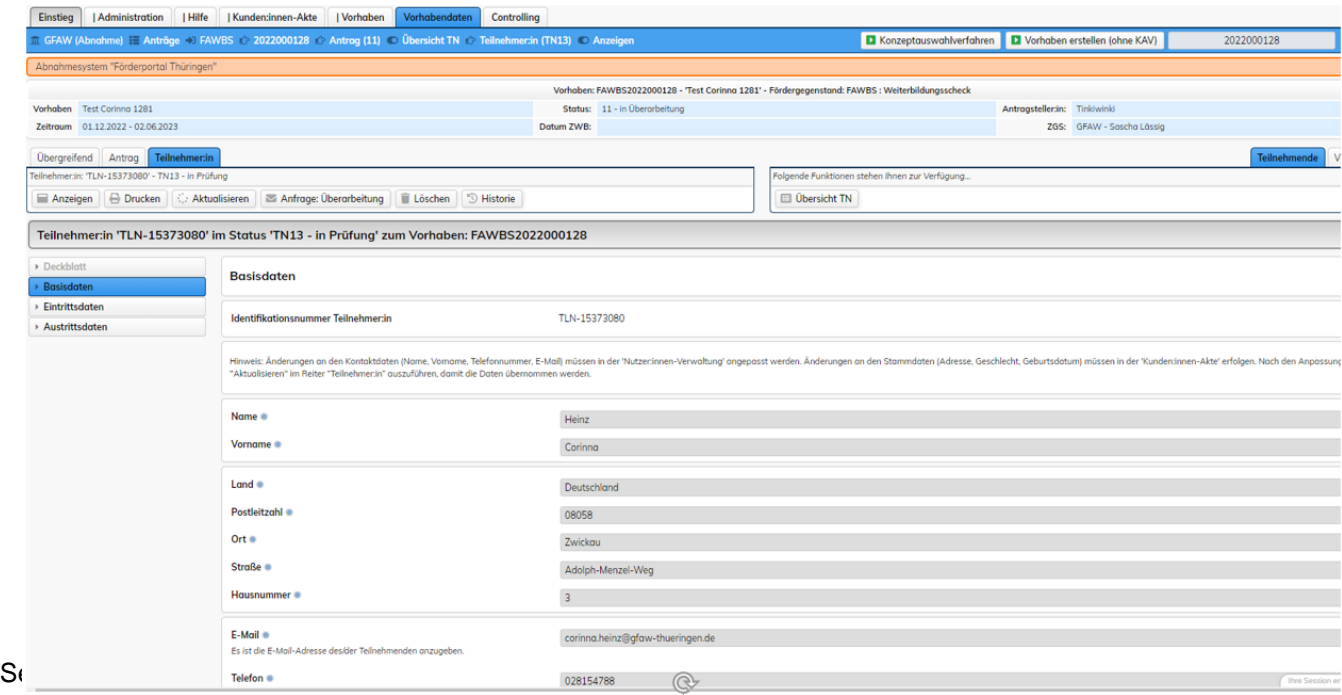

Mit Ausführen der Funktion "Aktualisieren" werden die Daten aus dem Datensatz der Teilnehmenden-Erfassung in den überarbeiteten Antrag übernommen.

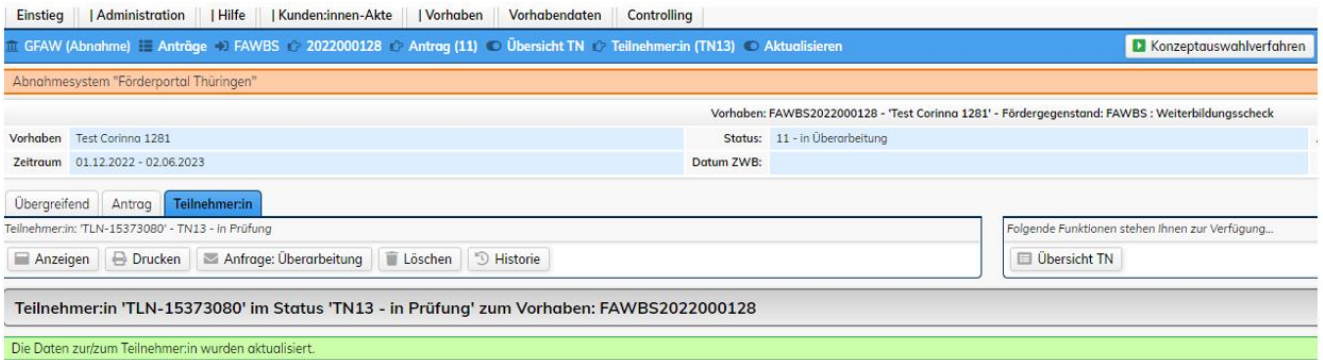

Im Anschluss wieder auf die Registerkarte "Antrag" klicken und "Erneut einreichen" ausführen.

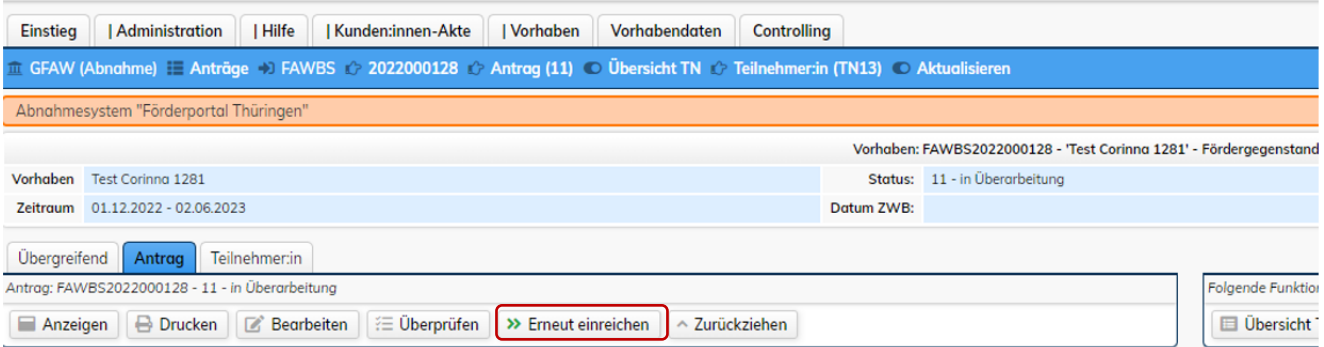

Nach der Aufforderung zur Legitimation um den Antrag erneut einzureichen, erfolgt der Hinweis über die Statusänderung und Weitergabe zur Prüfung an die ZGS.

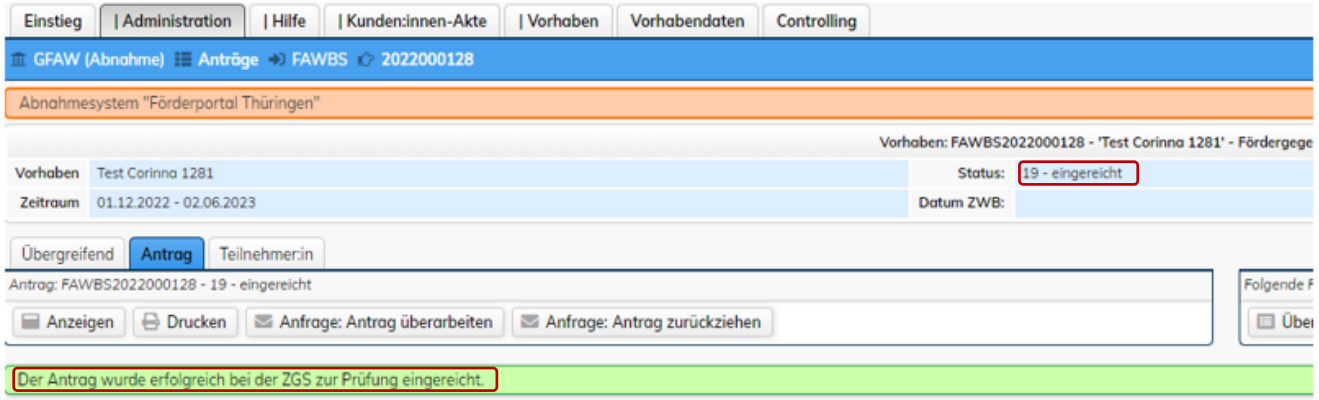

# <span id="page-18-0"></span>5.5 Antrag zurückziehen

Der Antrag auf Bewilligung des Weiterbildungschecks kann, wenn nicht mehr zutreffend, zurück-gezogen werden. Das Fördervorhaben kann im Status "zurückgezogen" nicht mehr weiterbearbeitet werden.

Wie auch bei der Überarbeitung des Antrages kann, wenn keine Bearbeitung durch die ZGS erfolgt ist, der Antrag durch den Antragstellenden zurückgezogen werden. Wurde der Antrag bereits einem Bearbeitenden der ZGS zugewiesen, muss für diese Aktion ein Antrag auf Zurückziehen des Antrages gestellt werden.

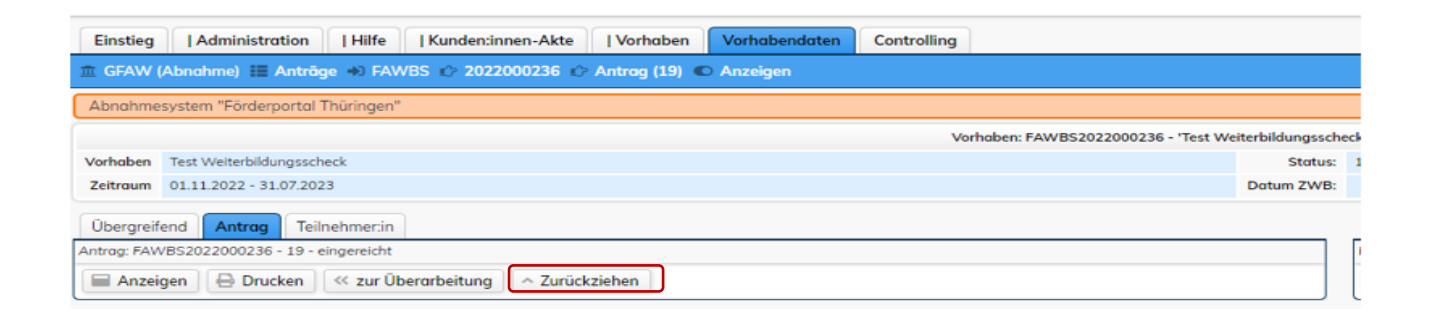

Anfrage auf Zurückziehen des Antrages mit abschließender Information bei Ausführen der Funktion.

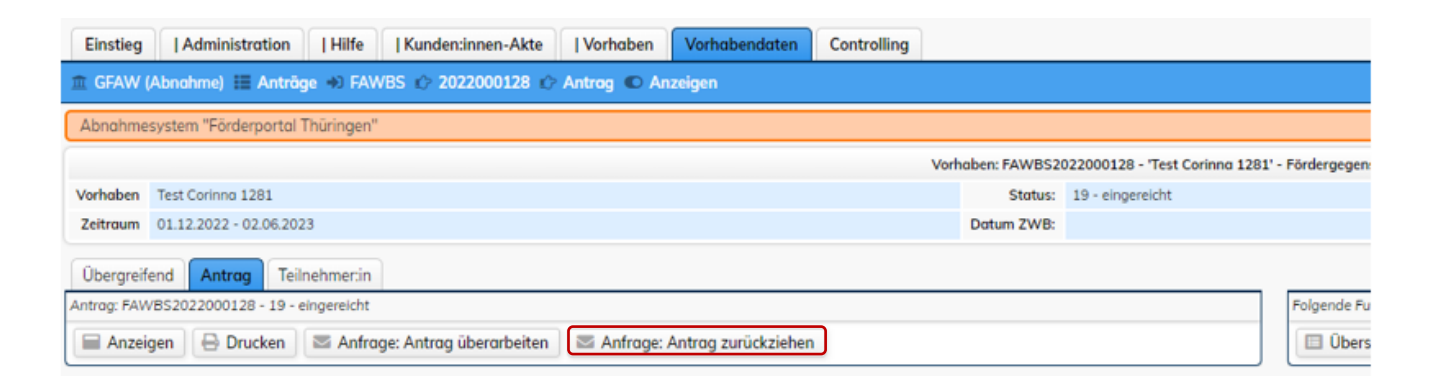

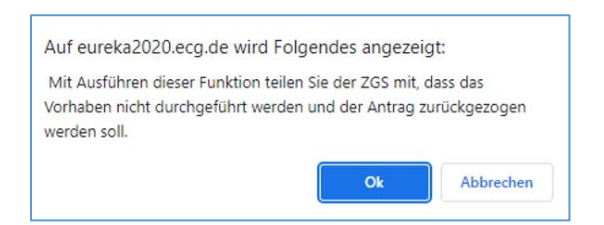

Sie erhalten den Hinweis, dass die Anfrage an die zuständige Sachbearbeitung weitergeleitet wird.

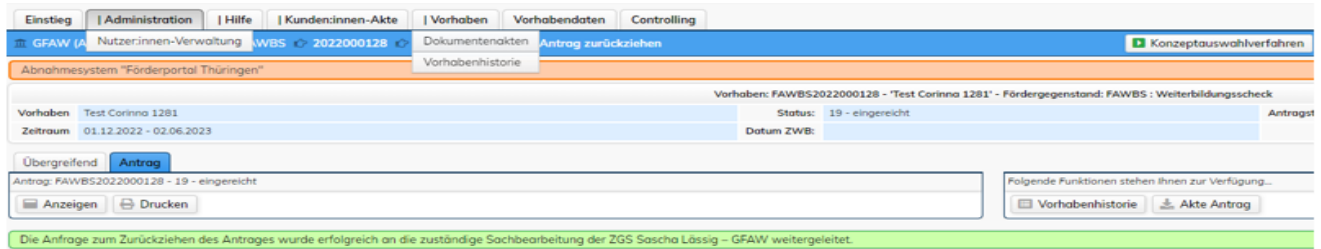

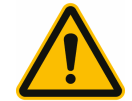

Wenn ein Antrag zurückgezogen wurde kann dieser nicht reaktiviert oder weiterbearbeitet werden.

# <span id="page-19-0"></span>6 Verwendungsnachweis

# <span id="page-19-1"></span>6.1 Verwendungsnachweis erstellen

Mit dem Ausführen der Funktion "Verwendungsnachweis erstellen" wird das Formular des Verwendungsnachweises zur Bearbeitung geöffnet. Es enthält mehrere Formularseiten, durch welche Sie Schritt für Schritt geführt werden. Die einzelnen Formularseiten werden Ihnen im Nachfolgenden erläutert.

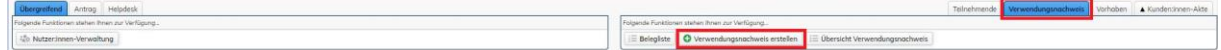

# <span id="page-19-2"></span>6.1.1 Deckblatt

Die Startansicht "Deckblatt" zeigt eine Zusammenfassung von Informationen zu Ihrem Vorhaben. Hier sind keine Angaben Ihrerseits erforderlich.

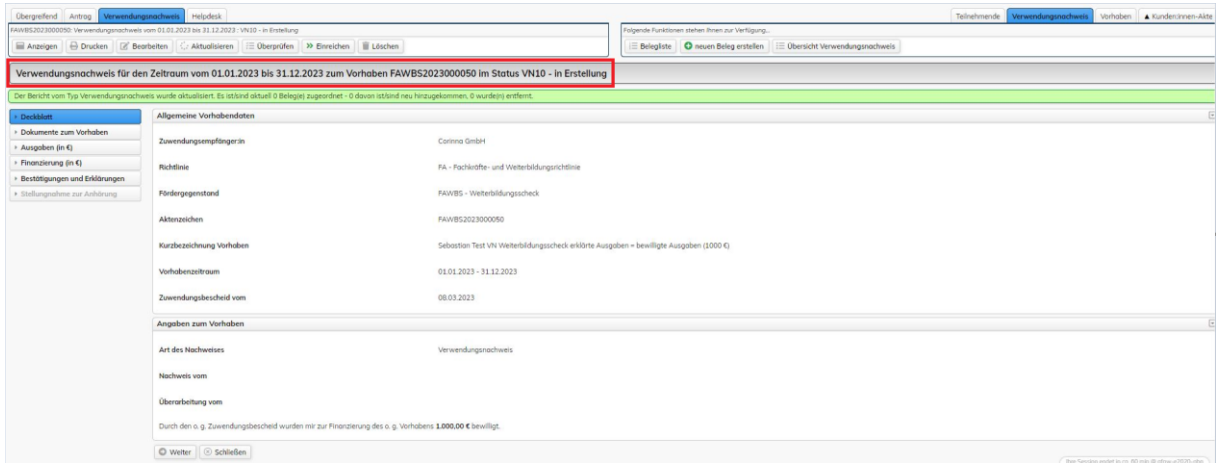

# <span id="page-20-0"></span>6.1.2 Dokumente zum Vorhaben

In der Formularseite "Dokumente zum Vorhaben" können Sie Ihren Qualifikationsnachweis (Teilnahmebescheinigung oder Zertifikat) und weitere Dokumente für den Verwendungsnachweis hinzufügen. Die Dokumente sind nicht verpflichtend.

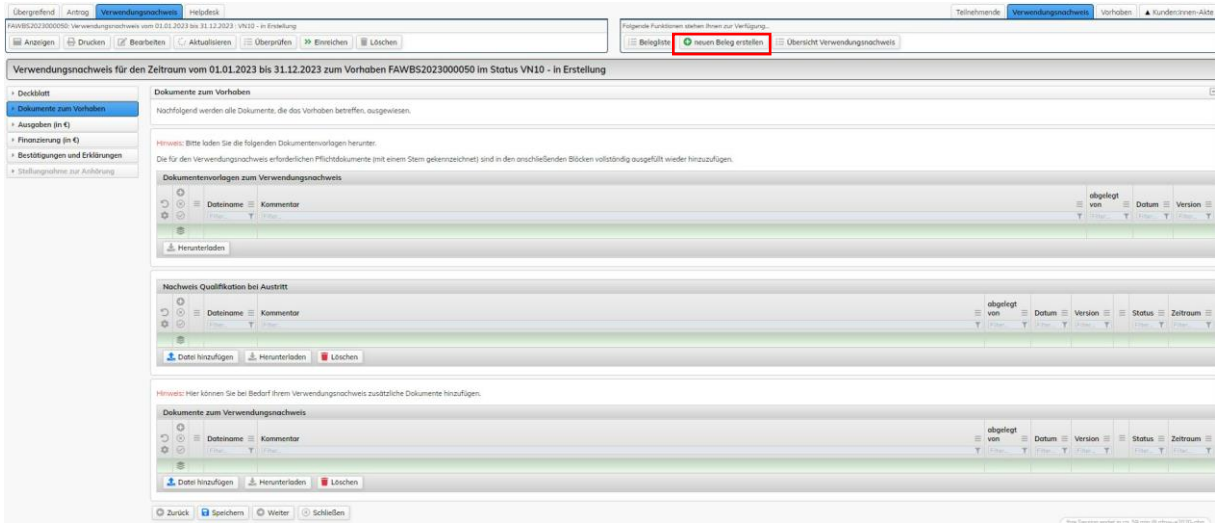

#### <span id="page-20-1"></span>6.1.3 Ausgaben

Die Formularseite "Ausgaben" stellt Ihnen Ihre im Verwendungsnachweis zu erklärenden Ausgaben dar. Die Ausgaben erfassen Sie zunächst über die Funktion "neuen Beleg erstellen" (siehe hierzu [Pkt. 6.2](#page-22-1) Beleg erstellen). Die Belege werden dann hier in die Formularseite referenziert. Weitere Eingaben sind nicht erforderlich.

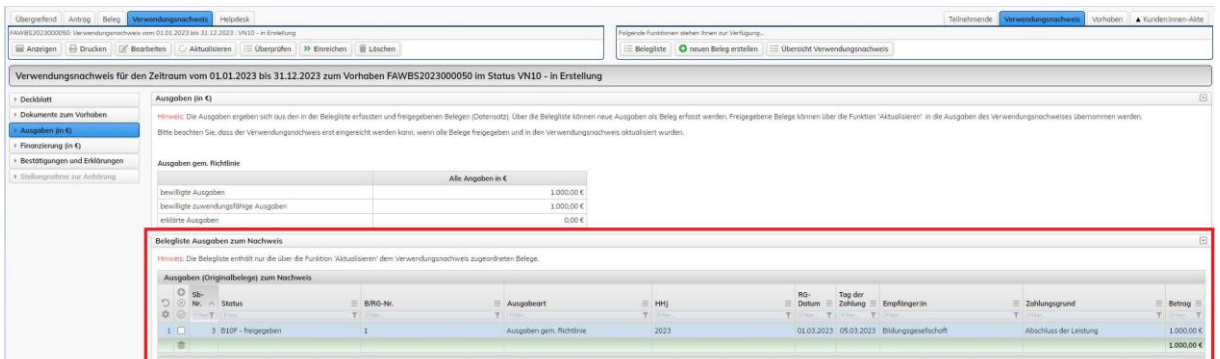

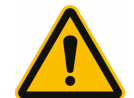

Um die *erklärten Ausgaben* korrekt in der Tabelle ausgewiesen zu bekommen, muss zwingend die Funktion Aktualisieren ausgeführt werden!

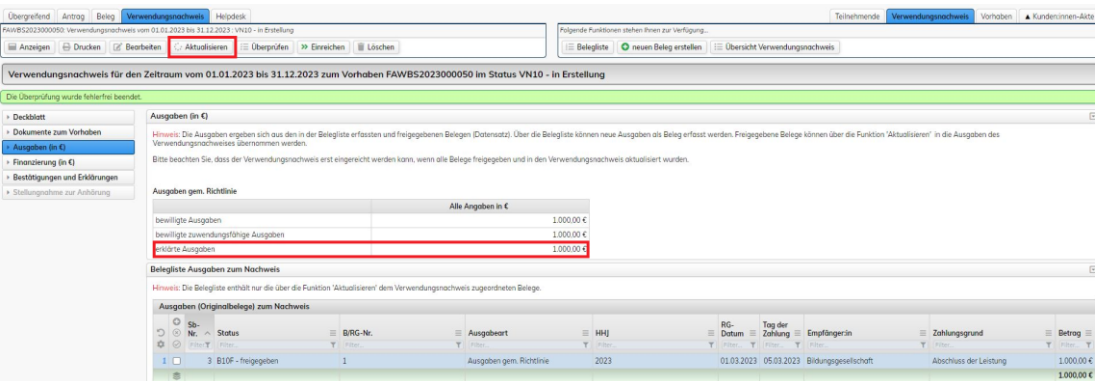

#### <span id="page-21-0"></span>6.1.4 Finanzierung

In dieser Formularseite errechnet sich im ersten Block die zu Ihren erklärten Ausgaben passende Finanzierung automatisch. Für die Auszahlung der entsprechenden Mittel hinterlegen Sie im zweiten Block Ihre Bankverbindung. Bitte beachten Sie den Hinweis.

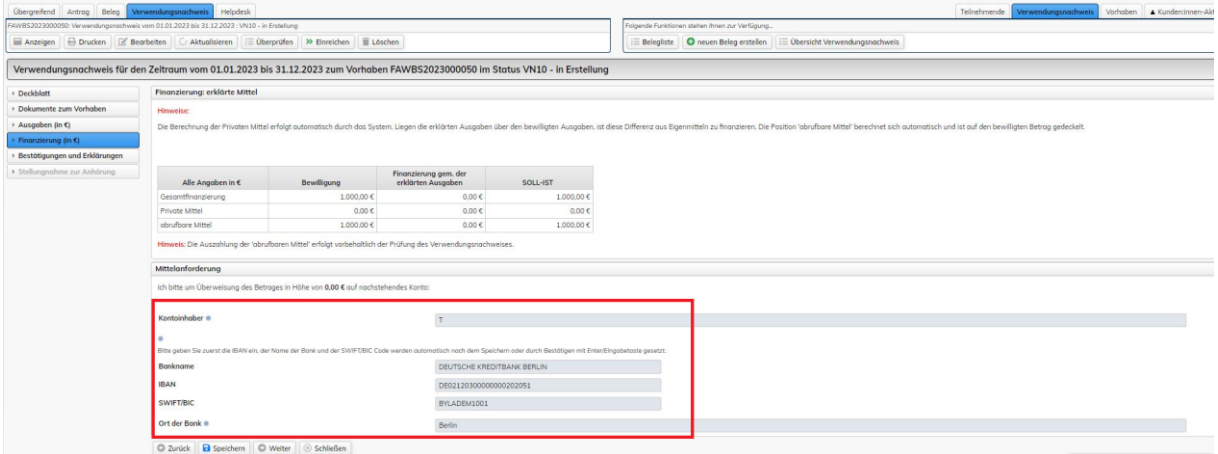

# <span id="page-22-0"></span>6.1.5 Bestätigungen und Erklärungen

In der Formularseite "Bestätigungen und Erklärungen*"* enthält subventionserhebliche Erklärungen sowie Erklärungen zum Datenschutz. Diese müssen Sie am Ende der Formularseite mit "ja" bestätigen.

Darüber hinaus wird Ihnen der in Ihrem Antrag angegebene Aufbewahrungsort der Belege vorgeblendet. Hier müssen Sie angeben, ob sich dieser geändert hat oder nicht.

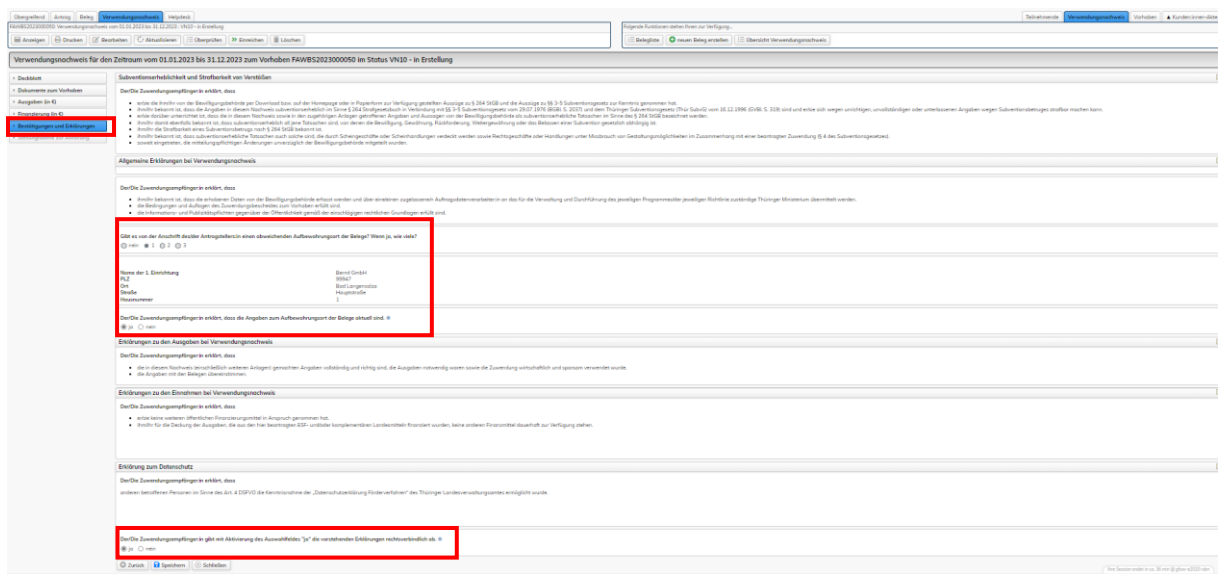

# <span id="page-22-1"></span>6.2 Beleg erstellen

Mit dem Ausführen der Funktion "neuen Beleg erstellen" wird ein neuer 'Beleg' im Status 'B10 - in Erstellung' erstellt. Es öffnet sich das Formular für die Erfassung der Belegdaten.

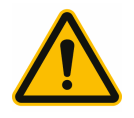

Die Funktion "neuen Beleg erstellen" steht dem/der Antragsteller:in nur so lange zur Verfügung, wie sich der Verwendungsnachweis im Status VN10-in Erstellung oder VN11-in Überarbeitung befindet.

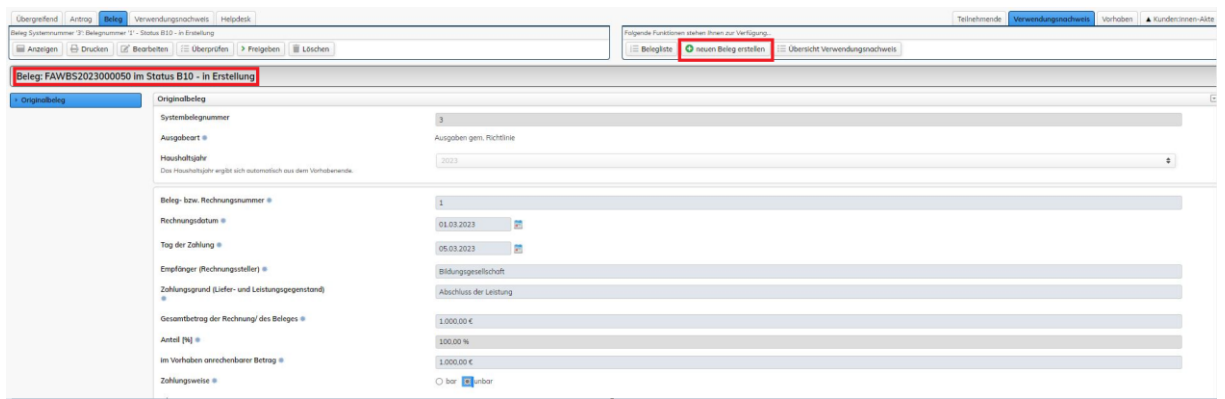

Hier müssen Sie folgende Daten erfassen:

- Beleg- bzw. Rechnungsnummer
- Rechnungsdatum
- Tag der Zahlung
- Empfänger (Rechnungssteller)
- Zahlungsgrund (Liefer- und Leistungsgegenstand)
- Gesamtbetrag der Rechnung
- Im Vorhaben anrechenbarer Betrag
- Zahlungsweise

Die übrigen Datenfelder werden systemseitig vorbelegt.

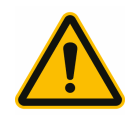

Der im Vorhaben anrechenbare Betrag entspricht in der Regel dem Gesamtbetrag der Rechnung. Hier darf nur ein abweichender Betrag erfasst werden, wenn im Rechnungsbetrag nicht förderfähige Ausgaben enthalten sind (Aufwendungen für Übernachtung und Verpflegung, Reisekosten, zusätzliche Lern- und Lehrmaterialien sind nicht förderfähig).

Sofern Sie möchten, können Sie im Block "Belegbild" Ihre Rechnung, den Zahlungsnachweis oder weitere Dokumente hochladen. Dies ist jedoch keine Pflichtangabe.

Bitte beachten Sie, dass Sie trotzdem gem. Ihrem Zuwendungsbescheid die Rechnung und den Zahlungsnachweis im Original sowie eine Kopie Ihres Zertifikates bzw. der Teilnahmebescheinigung (sofern nicht hochgeladen) postalisch einreichen müssen.

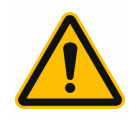

Zur Kennzeichnung des Originals im Online-Banking vermerken Sie bitte "Gilt als Original" auf dem Ausdruck der Kontoauszüge oder der Umsatzanzeige und bestätigen dies mit dem Datum und Ihrer Unterschrift. Dieser Beleg ist nach Rücksendung für den Zeitraum der Aufbewahrungsfrist für weitere Prüfzwecke aufzubewahren.

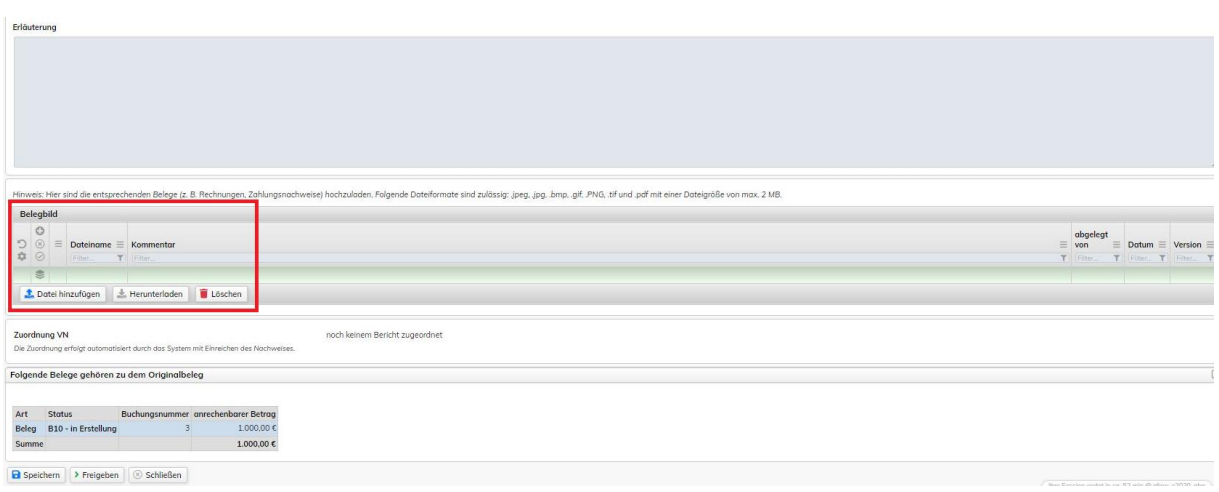

Speichern Sie am Ende Ihren Beleg und führen die Funktion "Freigeben" aus.

Sofern Sie mehrere Belege erfassen möchten, führen Sie nach dem Speichern und Freigeben des Beleges erneut die Funktion "neuen Beleg erstellen" aus und nehmen Ihre Eingaben analog vor.

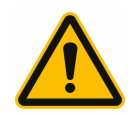

Nach der Erfassung muss der Beleg zwingend freigegeben werden. Erst nach dem Statuswechsel des Beleges von B10 auf B10F kann der Verwendungsnachweis mit diesem Beleg eingereicht werden.

Nachdem Sie Ihre Belege freigegeben haben führen Sie bitte zwingend wie im Hinweis unter [Pkt. 6.1.3](#page-20-1) beschrieben die Funktion "Aktualisieren" aus.

# <span id="page-25-0"></span>6.3 Einreichen des Verwendungsnachweises

Bevor Sie Ihren Verwendungsnachweis einreichen führen Sie die Funktion "Überprüfen" aus. Mit dieser wird der Verwendungsnachweis auf Vollständigkeit und Plausibilität überprüft. Sofern die Überprüfung keine Fehler ausweist wird der Verwendungsnachweis durch Ausführen der Funktion "Einreichen" an die Bewilligungsbehörde weitergeleitet.

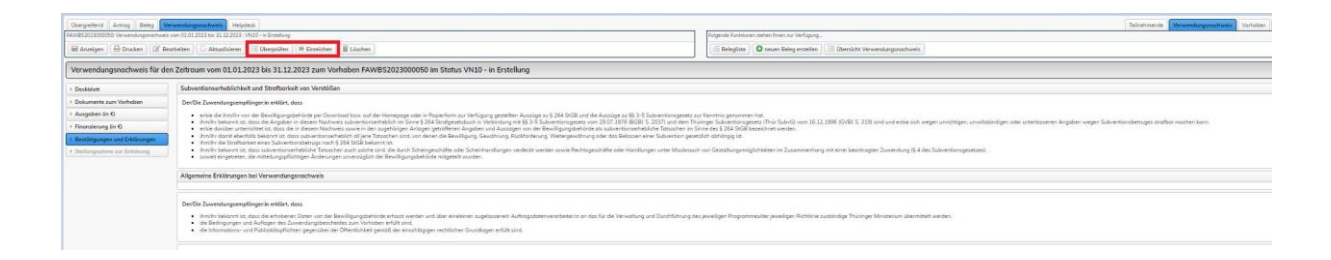

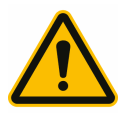

Der Verwendungsnachweis muss **nach** dem Einreichen ausgedruckt, unterschrieben und inkl. aller notwendigen Belege postalisch an das TLVwA gesendet werden.

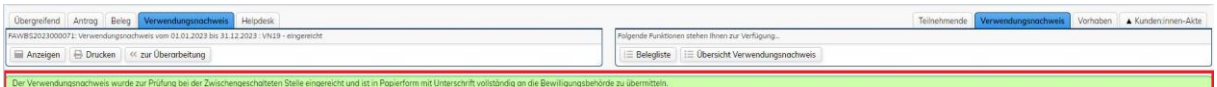

# <span id="page-25-1"></span>6.4 Belegliste

Mit dem Ausführen der Funktion "Belegliste" öffnet sich eine Übersicht mit allen von Ihnen erfassten Ausgabebelegen zum Vorhaben.

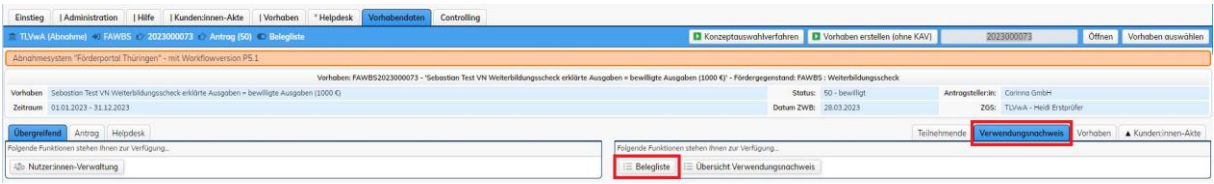

Den einzelnen Beleg können Sie durch Klick in die entsprechende Zeile wieder zur Ansicht öffnen.

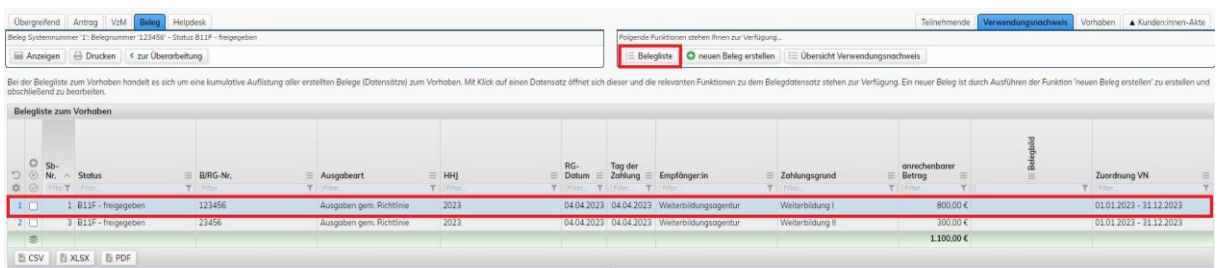

Sofern Sie den Beleg nochmal bearbeiten möchten (geht nur wenn der Verwendungsnachweis noch nicht eingereicht wurde bzw. zur Überarbeitung bei Ihnen liegt), dann führen Sie die Funktion "zur Überarbeitung" aus.

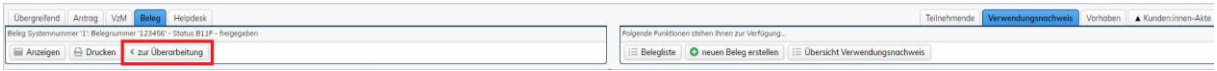

# <span id="page-26-0"></span>6.5 Verwendungsnachweis überarbeiten

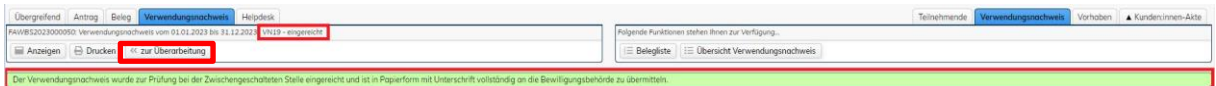

Im Status VN19-eingereicht kann der Verwendungsnachweis zur Überarbeitung zurück genommen werden.

Hierfür ist das Kommentarfeld als Pflichtfeld mit einer entsprechenden Erklärung zu befüllen. Für den abschließenden Statuswechsel zur Überarbeitung ist die Eingabe der Legitimation erforderlich.

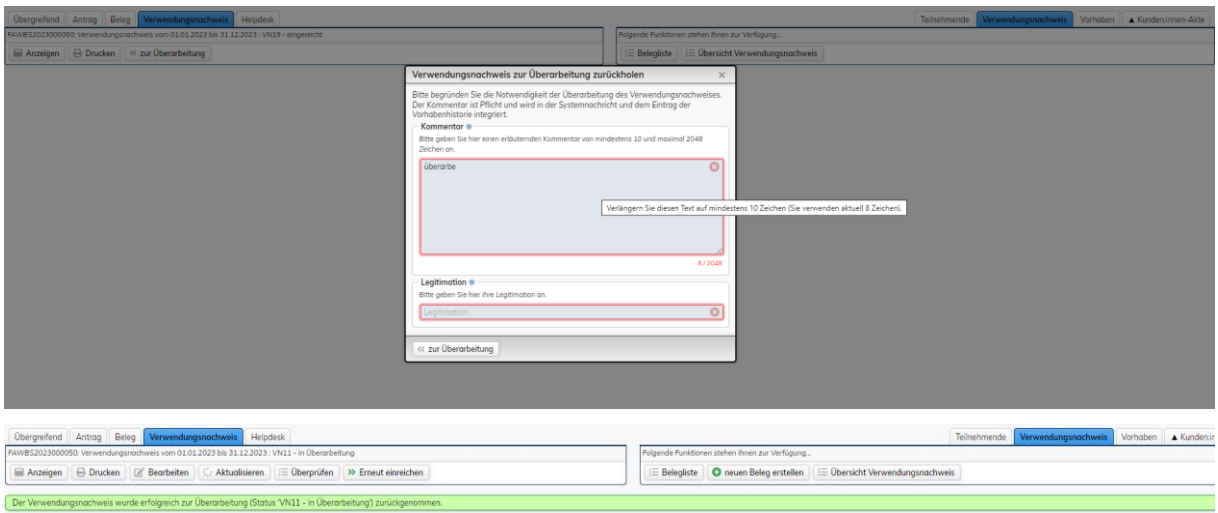

# <span id="page-27-0"></span>6.6 Verwendungsnachweis beschieden

Nach Abschluss der Prüfung Ihres Verwendungsnachweises erhalten Sie eine elektronische Benachrichtigung im Förderportal. Über einen Klick auf das blau hinterlegte Aktenzeichen gelangen Sie direkt in Ihr Vorhaben.

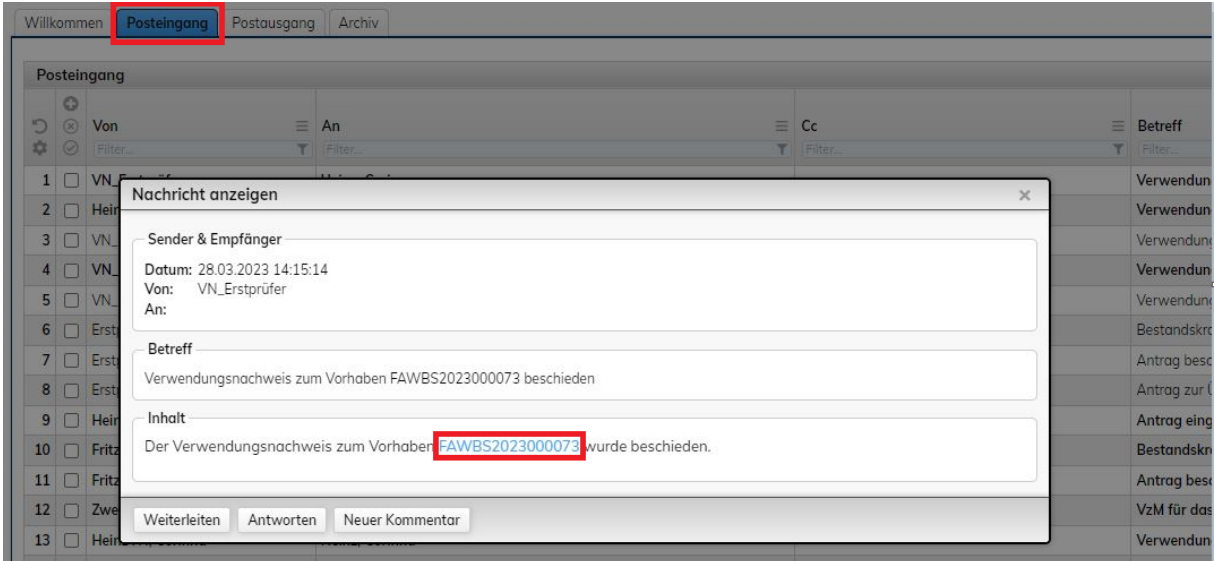

Der beschiedene Verwendungsnachweis ist in der Übersicht Verwendungsnachweis zur Ansicht verfügbar. Durch Klick in die Zeile öffnet sich der Verwendungsnachweis.

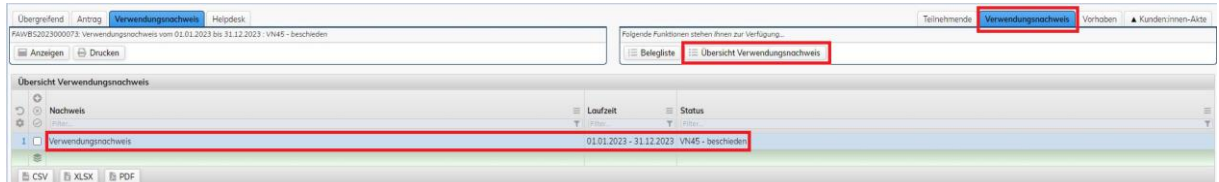

Durch Ausführen der Funktion "Anzeigen" wird der beschiedene Verwendungsnachweis zur Ansicht geöffnet.

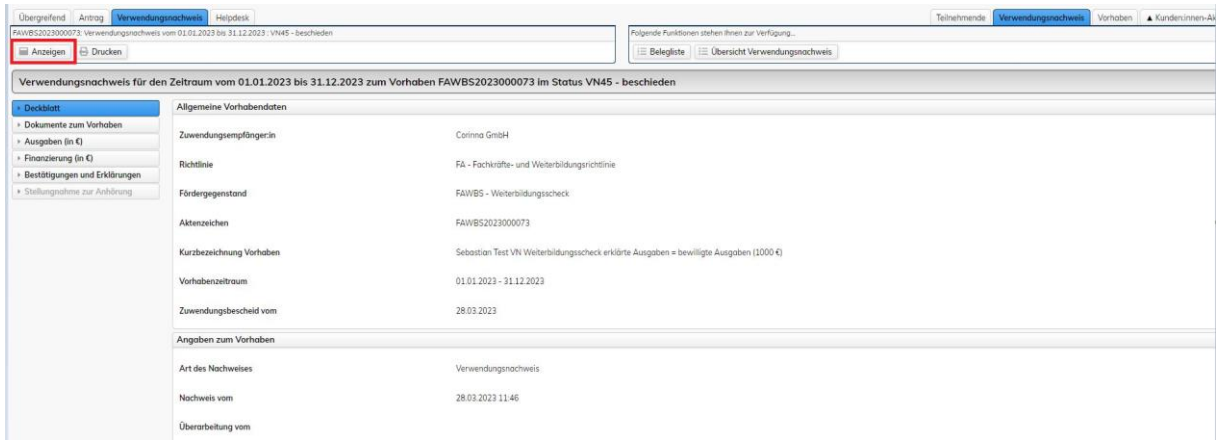

Den abschließenden Bescheid bzw. die Mitteilung über die abschließende Prüfung erhalten Sie zudem auf dem Postweg.

# <span id="page-28-0"></span>6.7 Auszahlung der Mittel

Nachdem der Verwendungsnachweis beschieden wurde, werden Ihnen die entsprechenden Mittel ausgezahlt. Auch hierzu erhalten Sie in Ihrem Posteingang eine Nachricht.

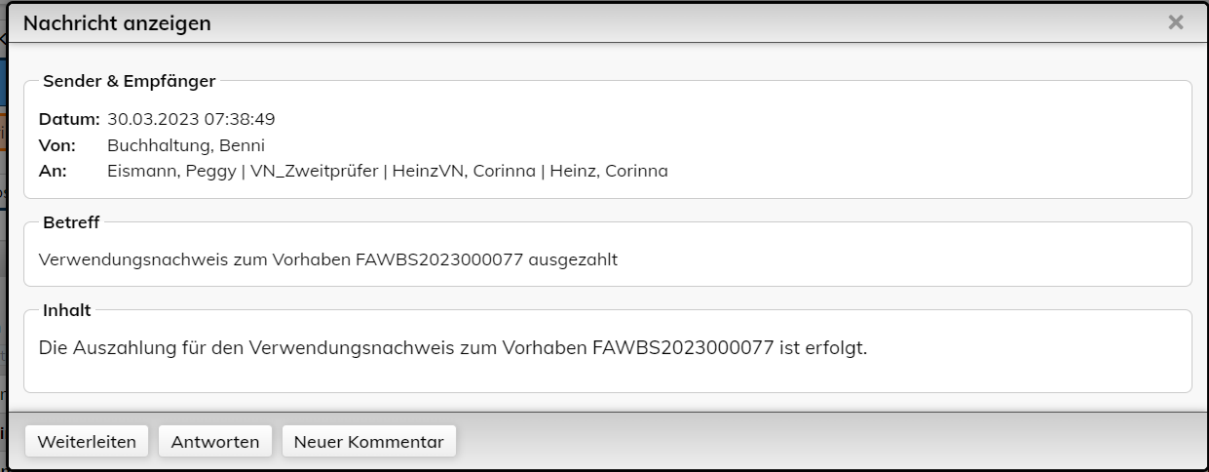

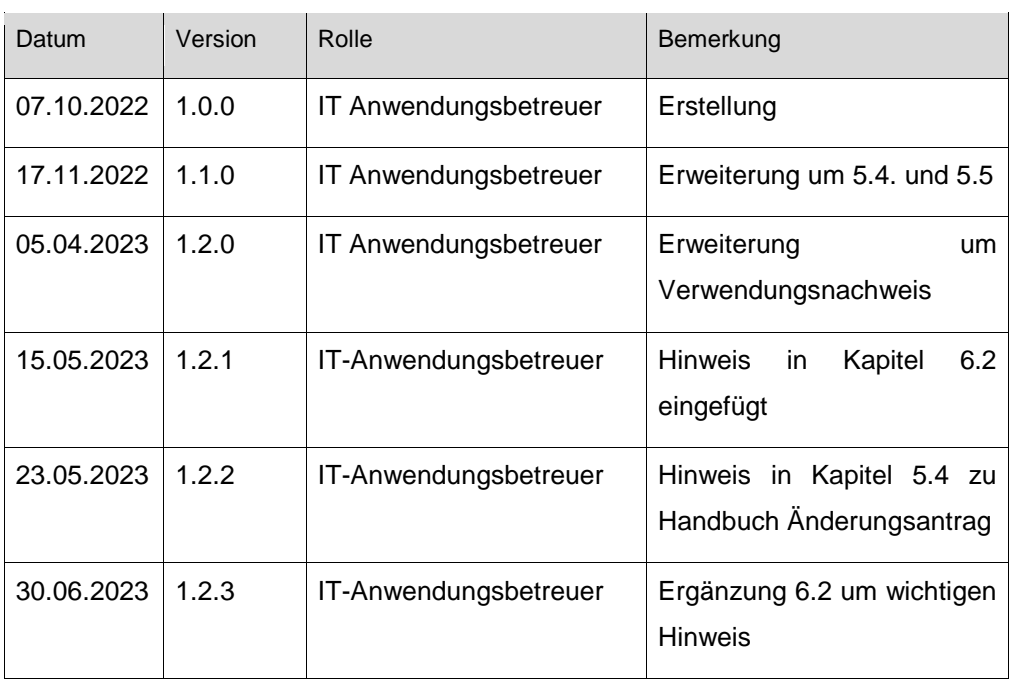

# <span id="page-29-0"></span>7 Änderungshistorie dieses Dokumentes